# **Instructions for Submitting a Construction Permit Application for an On-Site Sewage Facility**

# **Before you begin**

- Make sure you have all the documents required by LCRA for an application. The list of the required materials can be found at [www.lcra.org/ossf.](http://www.lcra.org/ossf)
- Complete a paper application. You will be required to upload and submit a paper application at the end of the online application.
- Make sure to answer every question in the application and upload all of the required documents. Incomplete applications will not be accepted and will be returned.
- Once posted, the permit fee can be paid by credit card or check. Credit card payments must be completed online. Checks must be mailed to the Austin OSSF office. The application is not considered complete and an inspection cannot be requested until LCRA receives the fee payment.

# **Submitting an online permit application**

# Step 1:

- Visit [www.mgoconnect.org](http://www.mgoconnect.org/)
	- o This link will direct you to the new My Government Online interface, www.MGOConnect.org. The original platform is still available to use through [www.mygovernmentonline.org.](http://www.mygovernmentonline.org/) We have updated our instructions to follow the new platform. If you are a first-time user, please follow the instructions provided for MGOConnect.
- If you already have an account, skip to Step 2.
- If you do not have an account, create one.
	- $\triangleright$  Important note: The phone number you use to create your account will be the phone number that must be used for all applications when submitted to LCRA. MyGovernmentOnline will call your number to verify it. It is critical that you verify your number, otherwise you will not be able to link accounts/permits to your account without you calling the MyGovernmentOnline support line to add your phone number.

## Step 2:

- Log in to your account.
- Select "LCRA" as the jurisdiction. If you select another organization, your application will not be transferred to LCRA or seen by LCRA staff.
- From the "Home" screen, click on Apply Online for A Permit.

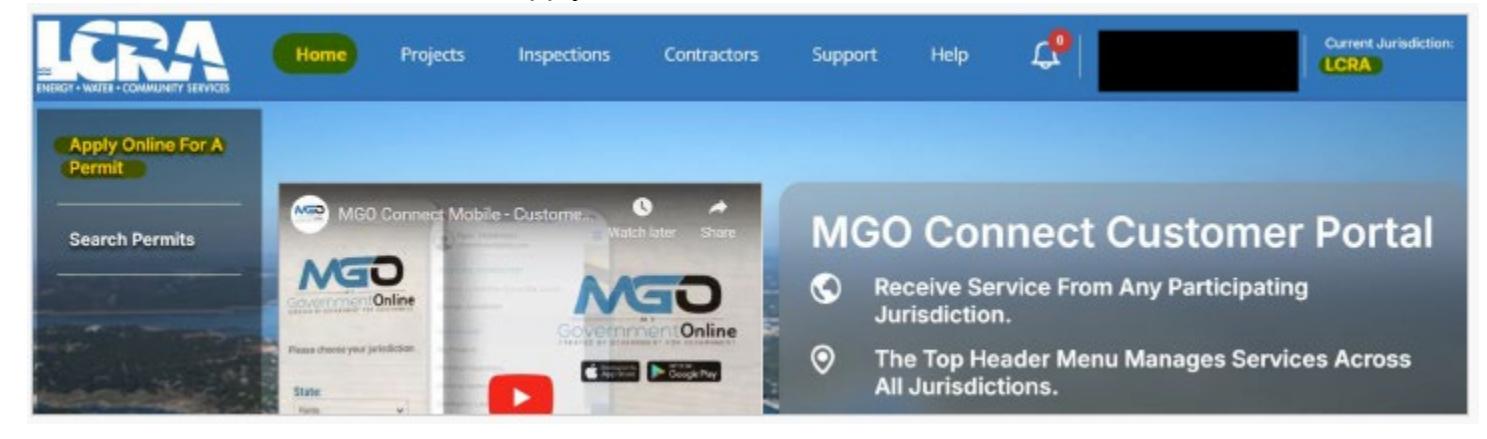

# Step 3:

• Select "OSSF" as project type.

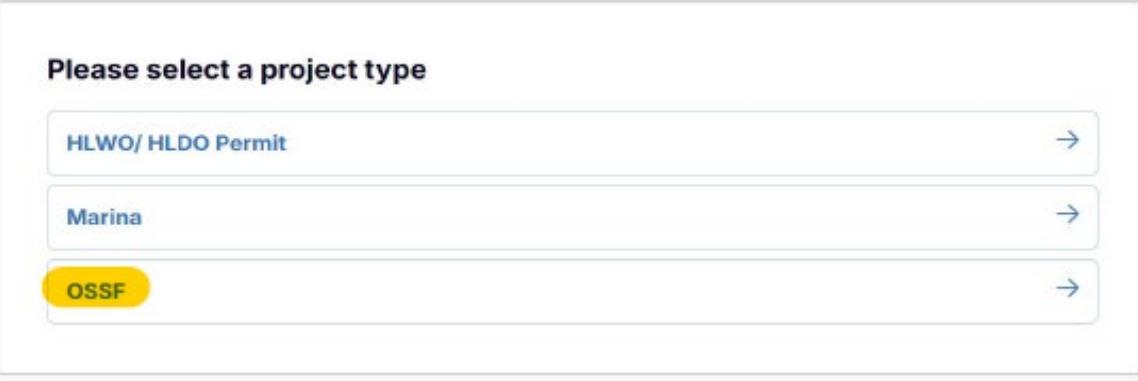

## Step 4:

• Select "Get Started on A New Application."

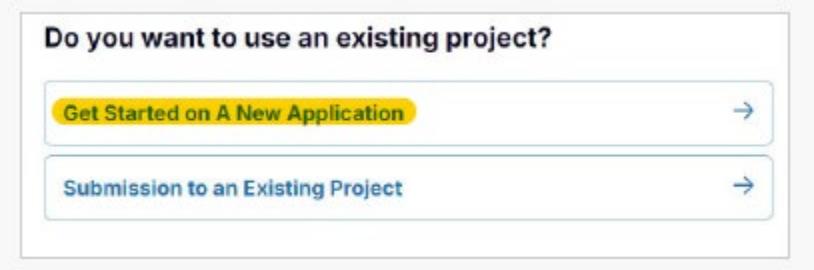

# Step 5:

• Click the arrow to proceed.

Please select an application type

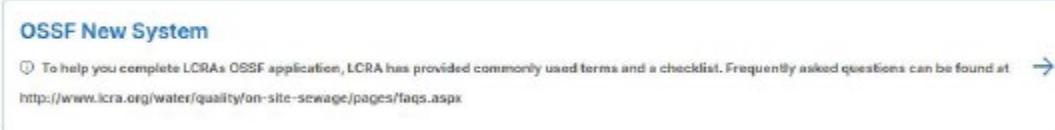

# Step 6:

Physical Address or Location

- Fill in all four fields for the property address.
- Click Next.

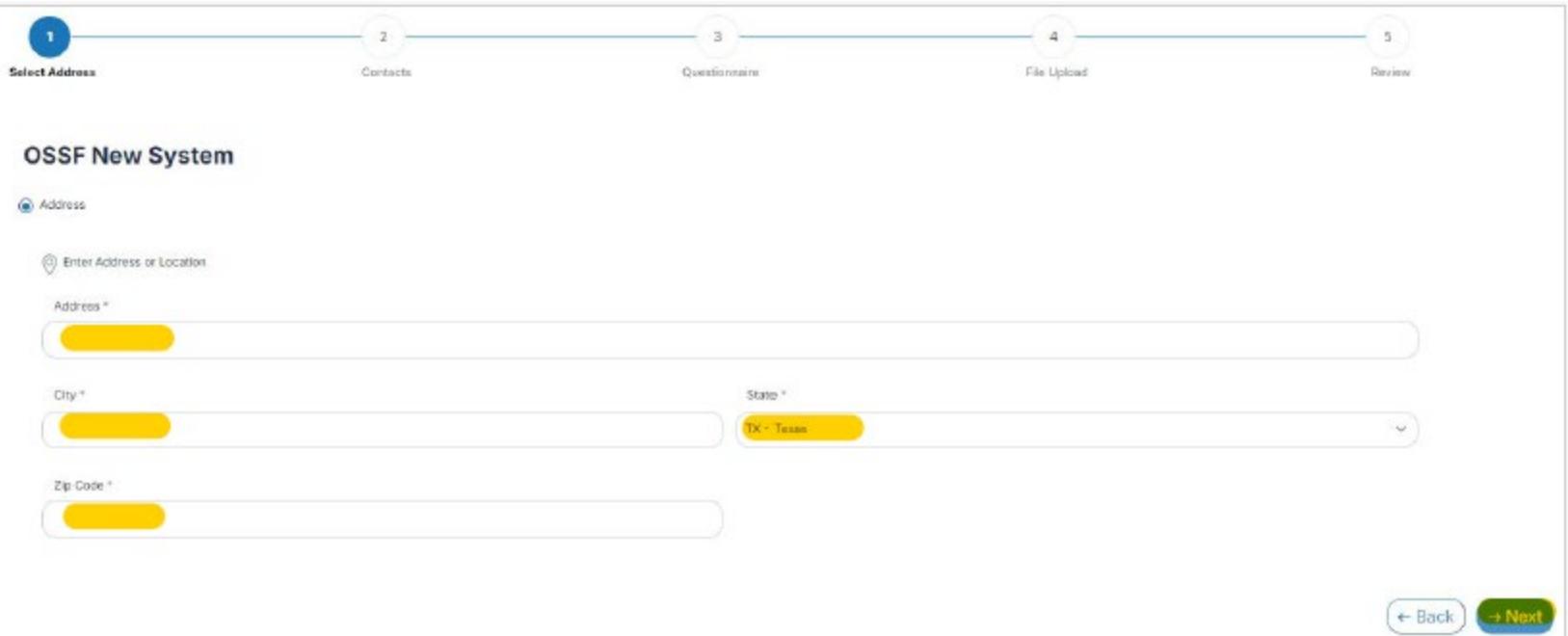

### Step 7:

Contact Information for:

- Complete the fields with the Applicant's contact information.
- Click "Site Evaluator" at the top and complete the fields.
- Click "OSSF Designer" at the top and complete the fields.
- Click "Contractor" at the top and complete the fields.
- Click "Installer" at the top and complete the fields.
- Click "Owner" at the top and complete the fields.
- After completing all fields, click Next.

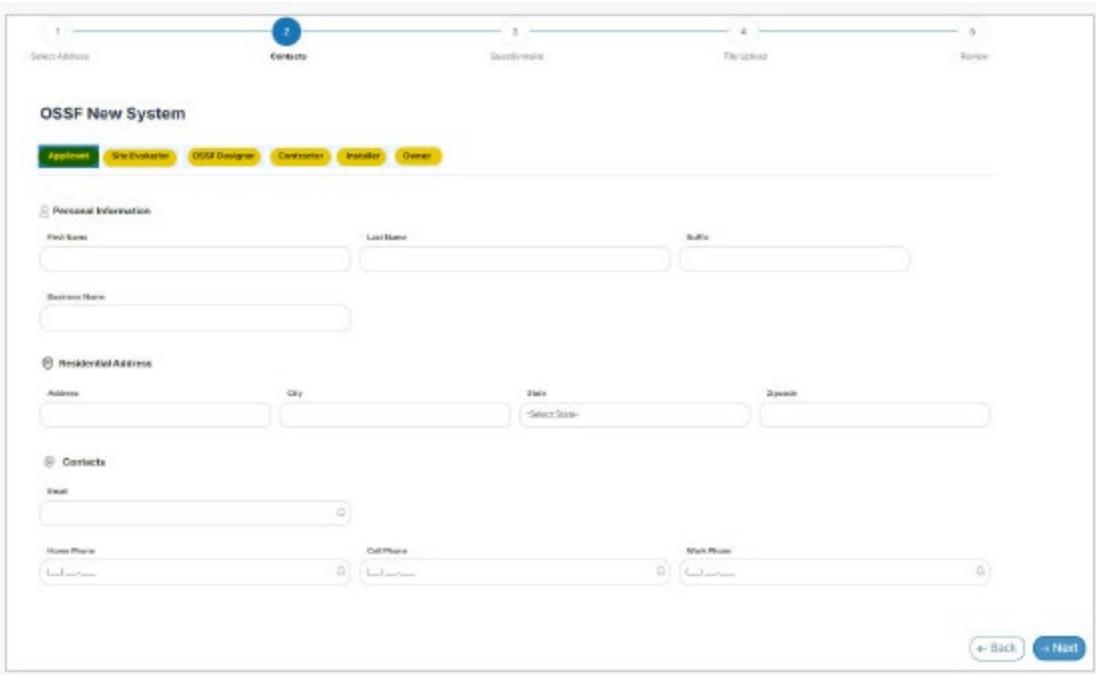

# Step 8:

Application Questionnaire

- Answer all of questions in this section. If any questions are not answered, the application will not be accepted.
	- The first two questions relate to preparing the property for the on-site inspection. The on-site inspection will be requested, but if the property is not properly prepared and the on-site is not approved, LCRA will charge an extra trip fee to be paid before a subsequent inspection is performed.
- Click "Next."

# Step 9:

Files Upload

• Upload all applicable documents.

- You can load each document in its respective tab, or you may upload the entire application using one of the Upload Files tabs.
- Click "Next."

#### Step 10:

• Click Submit to send your application to LCRA for review.

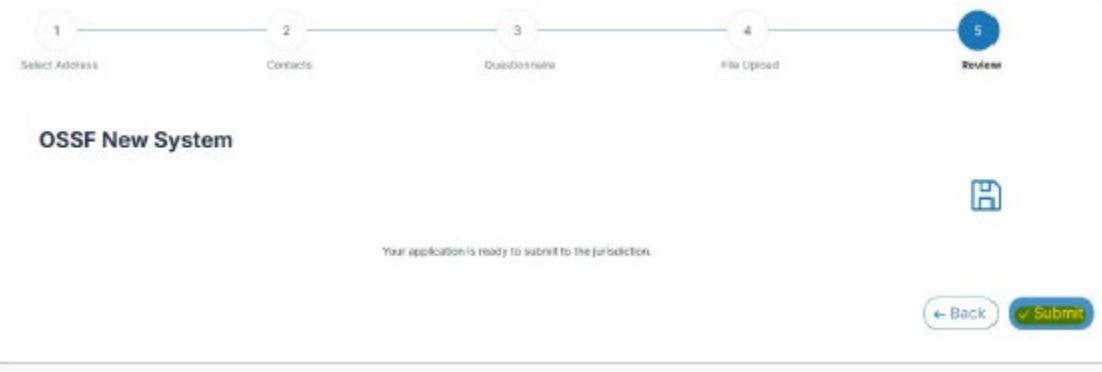

Step 11:

• Once your application is submitted, you will see a submittal confirmation, as shown below.

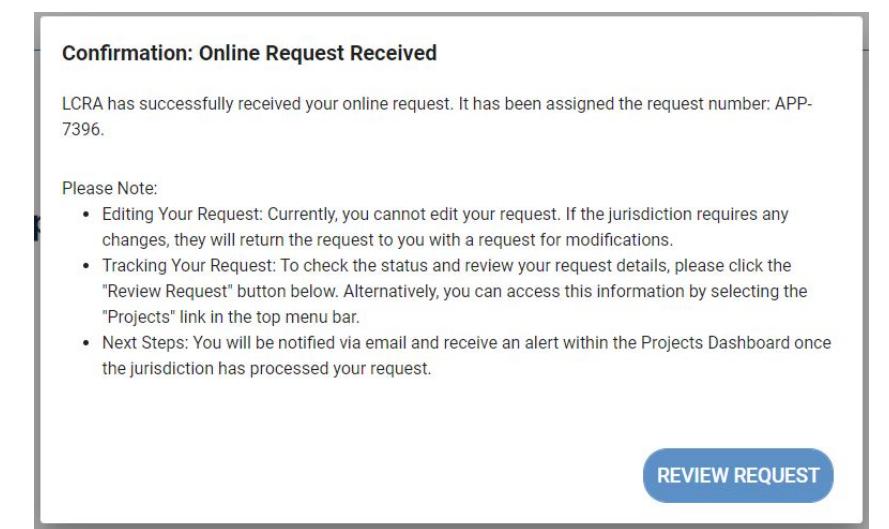

#### Step 12:

- LCRA will review and process your application. Upon completion, you will receive an email with the invoice containing payment options and instructions.
- If your application is incomplete, it will be returned to you with comments as to what is needed.
- To view the comments, log in to your MGOconnect online account, click on projects and open the project.

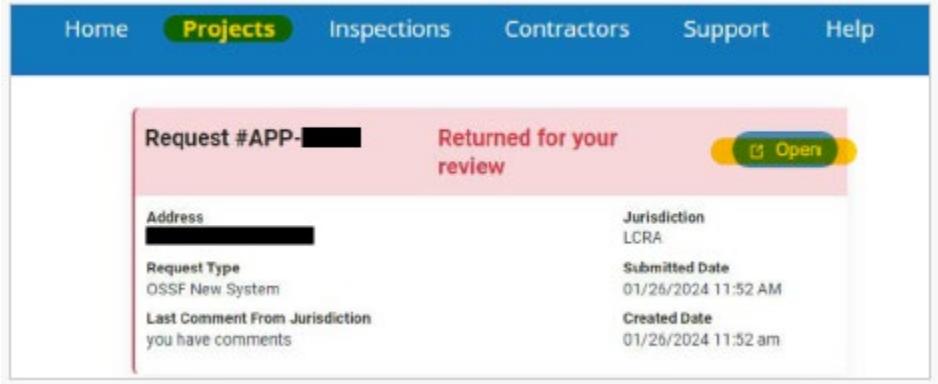

• Go to the "Comments" tab to view the return comments.

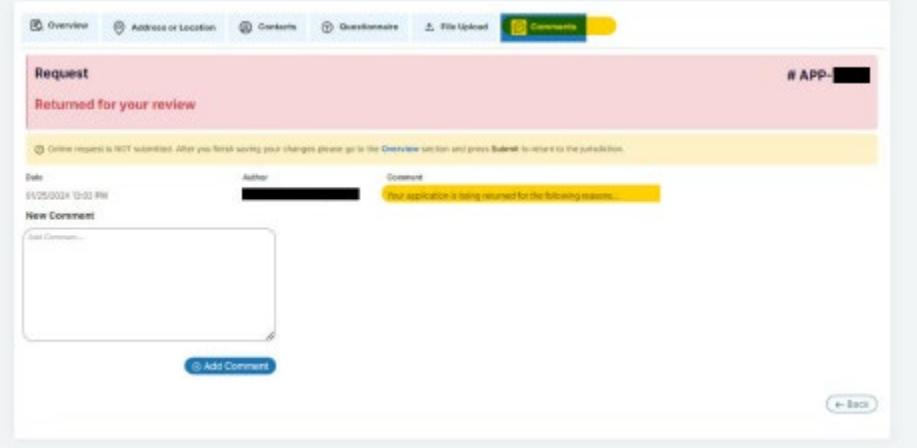

• After addressing outstanding items, save any changes, go to the Overview tab, and hit Submit to return the application to LCRA for review.

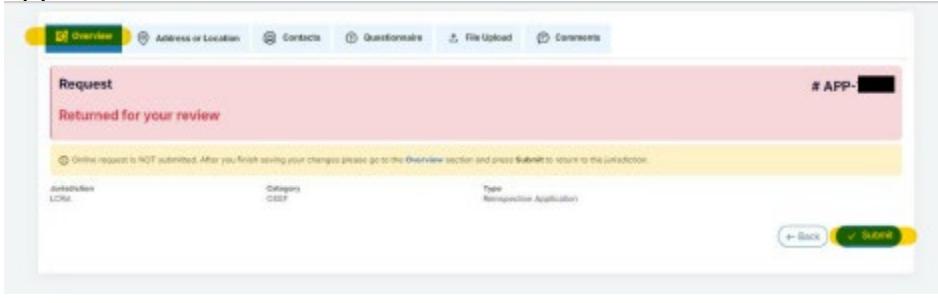

# **Paying the permit fee.**

# Step 1:

• When you receive the invoice from LCRA, login to your MGOconnect online account to pay the permit fee.

- Click on Projects at the top of the screen.
- Open the corresponding project by clicking on the arrow next to Balance Due. (The fee shown below is an example only of the display).

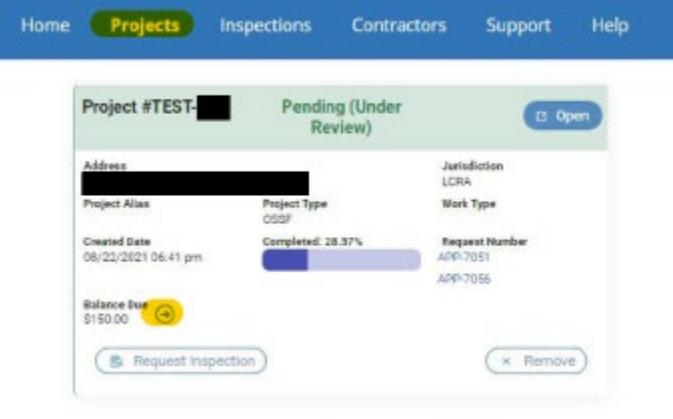

#### Step 2:

• Click the Payments button.

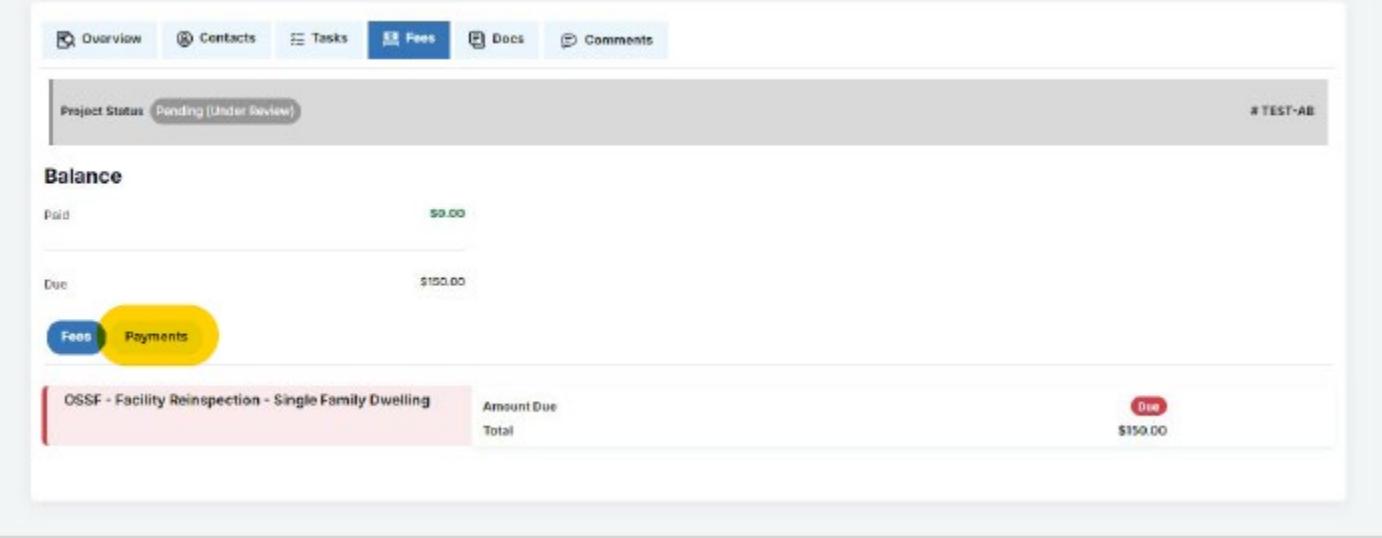

Step 3:

• Under New Payments, enter the needed information to pay online.